### **〇Visual Studio Codeとは?**

- ・Microsoftが開発したテキストエディタ
- ・様々なテキストの処理・高度な編集ができる
- ・プログラミング言語の開発も可能

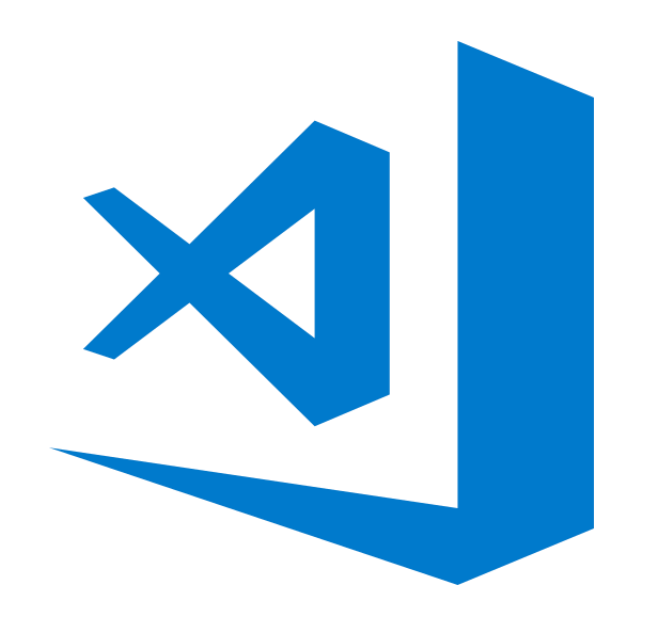

- **① Visual Studio Codeをインストールする。**
- **② Visual Studio Codeの起動をする。**

※**本マニュアルは主にWindowsにインストールする場合で ご説明しています。**

**1 下記URLにアクセスする。**

<https://code.visualstudio.com/download>

**2 該当OSのインストーラーを選択する。 (以下Windowsで進めていきます。)**

Download Visual Studio Code

Free and built on open source. Integrated Git, debugging and extensions.

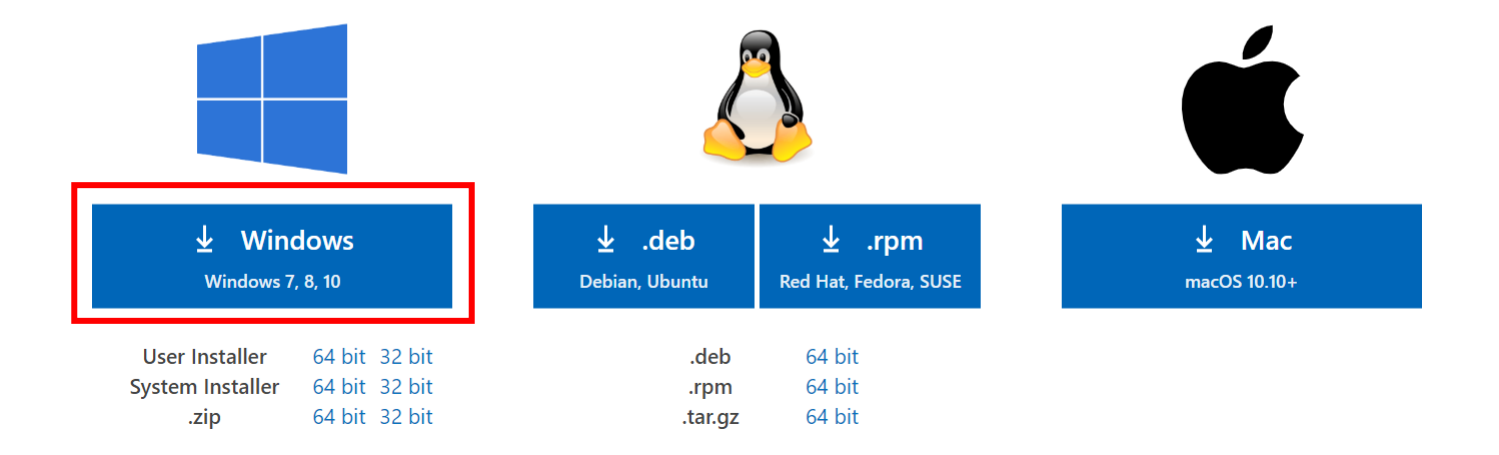

**ダウンロードが終了したら、実行ファイルを開く。**

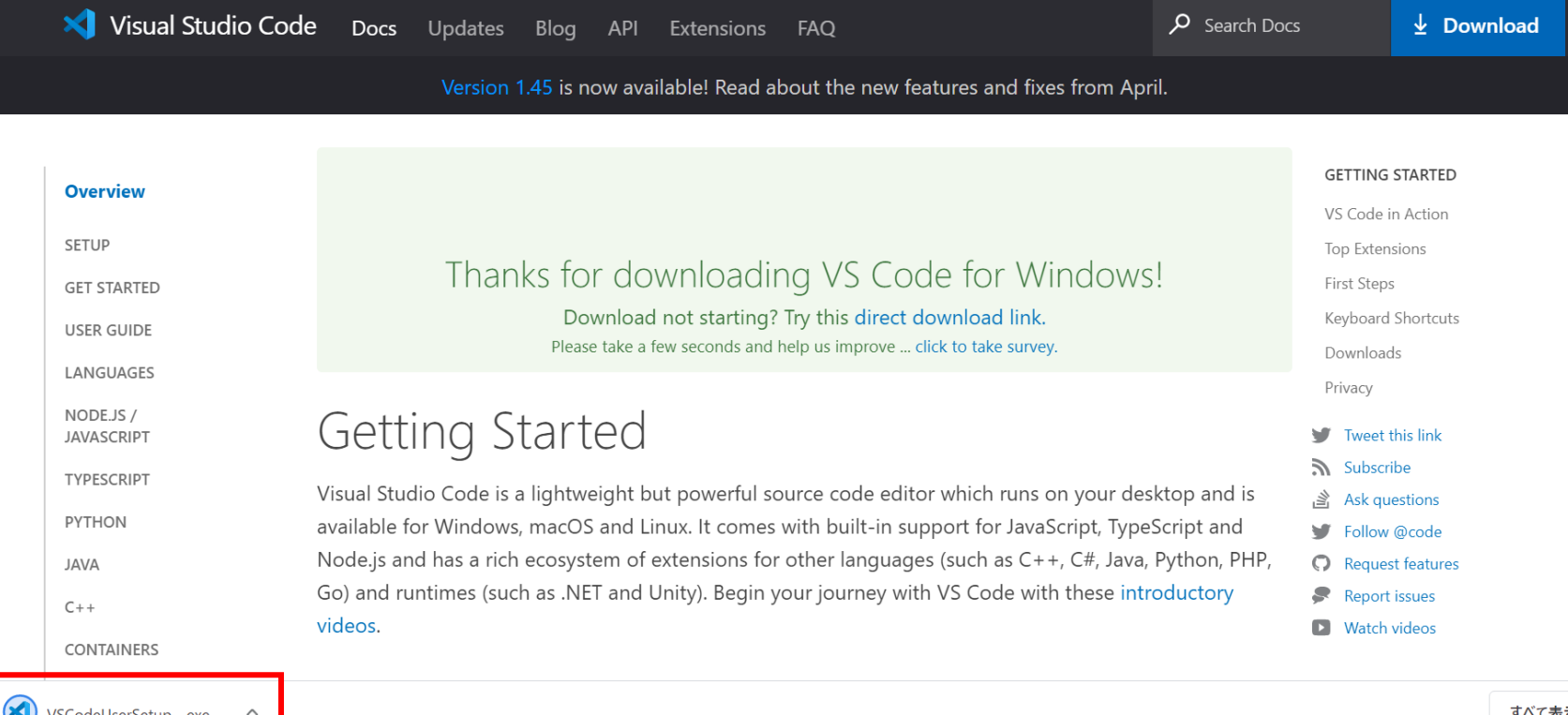

すべて表示

**4 『同意する』を選択する。**

Microsoft Visual Studio Code (User) セットアップ

使用許諾契約書の同意 続行する前に以下の重要な情報をお読みください。

以下の使用許諾契約書をお読みください。インストールを続行するにはこの契約書に同意する必要が あります。

 $\Box$ 

キャンセル

 $\times$ 

|体ライセンスは Visual Studio Code 製品に適用されます。 Visual Studio Code のソース コード lt, https://github.com/microsoft/vscode/blob/master/LICENSE.t xt に記載された MIT ライセンス契約に基づ き、https://github.com/Microsoft/vscode で閲覧することができま す。その他のライセンス情報 は、https://code.visualstudio.com/docs/supporting/faq の FAQ والمستنقل والمراويس والمرابط المتعاطي فتنقر وسيران ◯同意する(A) **◎同意しない(D)** 

 $\mathcal{R}\wedge(N)$  >

### **5 「次へ」を選択する。**

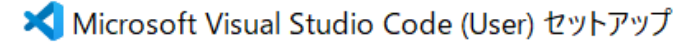

#### 使用許諾契約書の同意

続行する前に以下の重要な情報をお読みください。

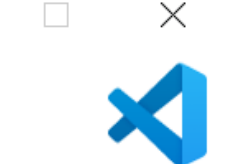

以下の使用許諾契約書をお読みください。インストールを続行するにはこの契約書に同意する必要が あります。

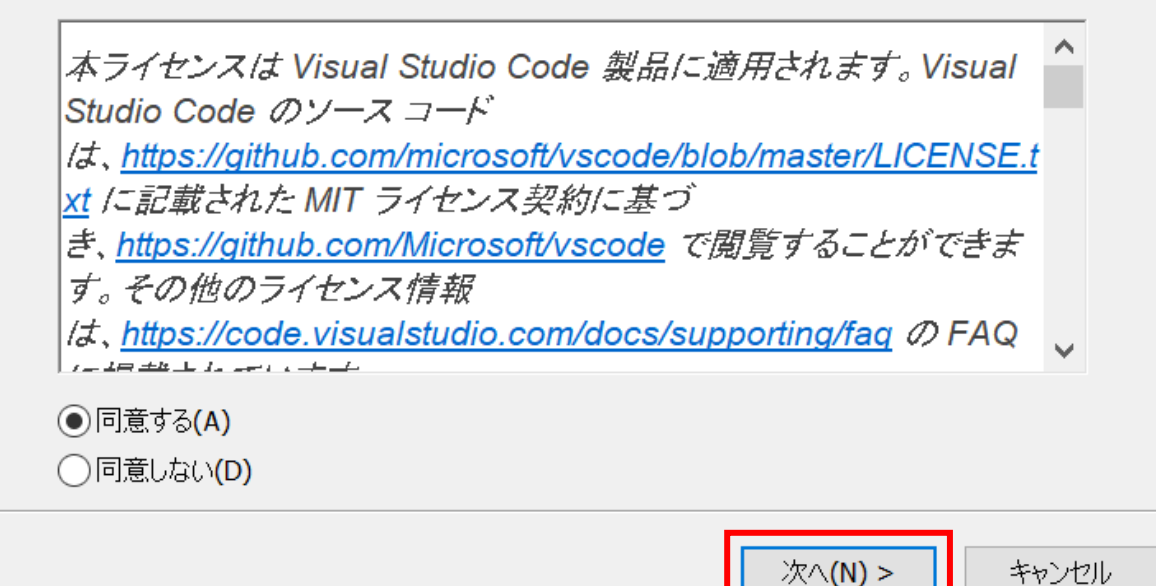

### **『次へ』を選択する。**

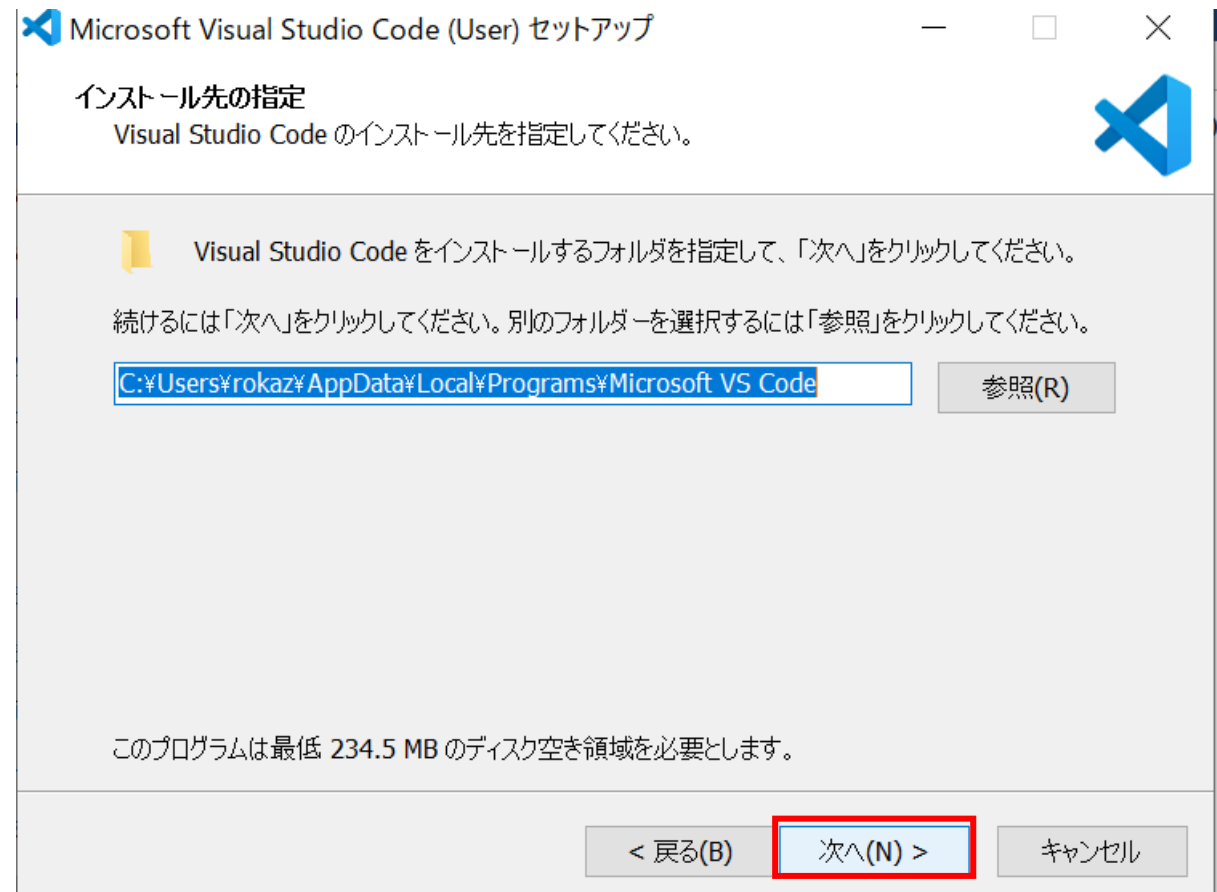

**『次へ』を選択する。**

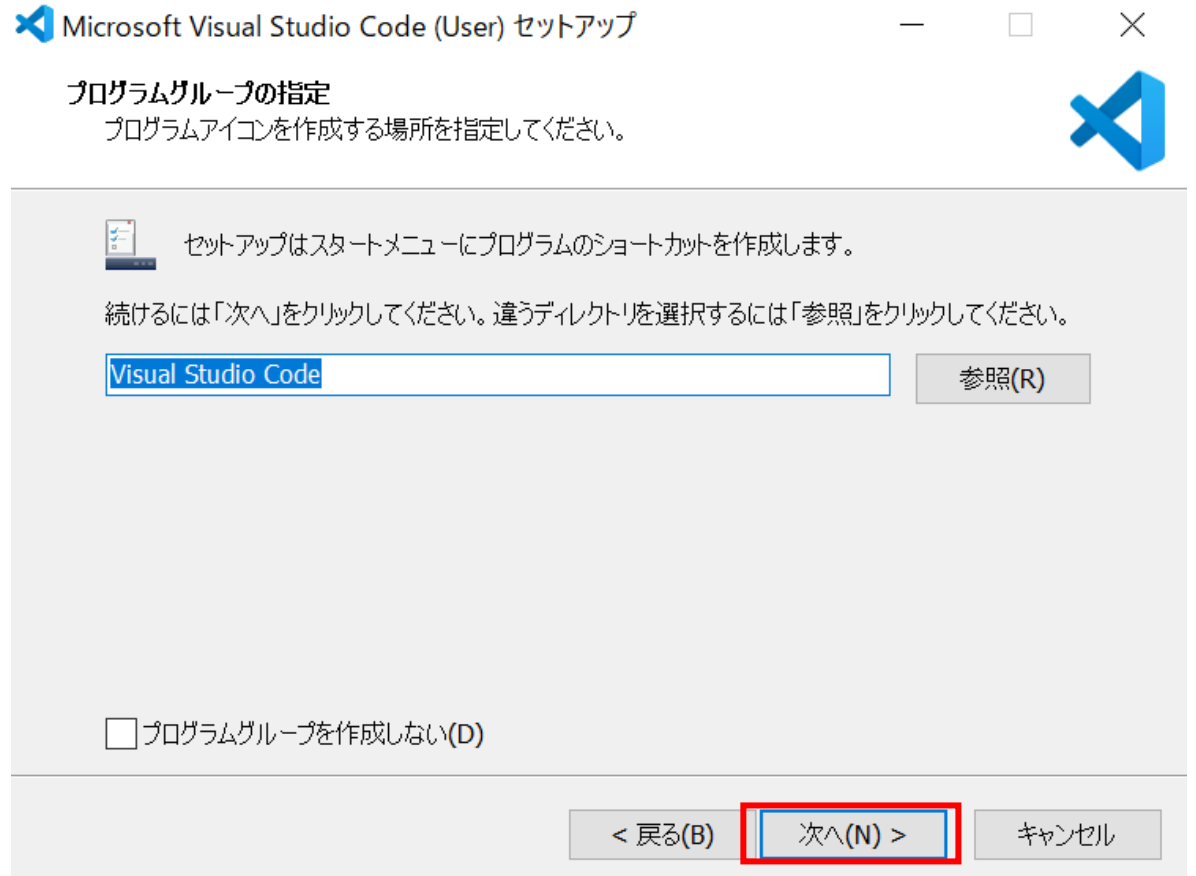

**(推奨)「デスクトップ上にアイコンを作成する」を選択する。 ※必須ではないですが、次回から簡単に起動できます。**

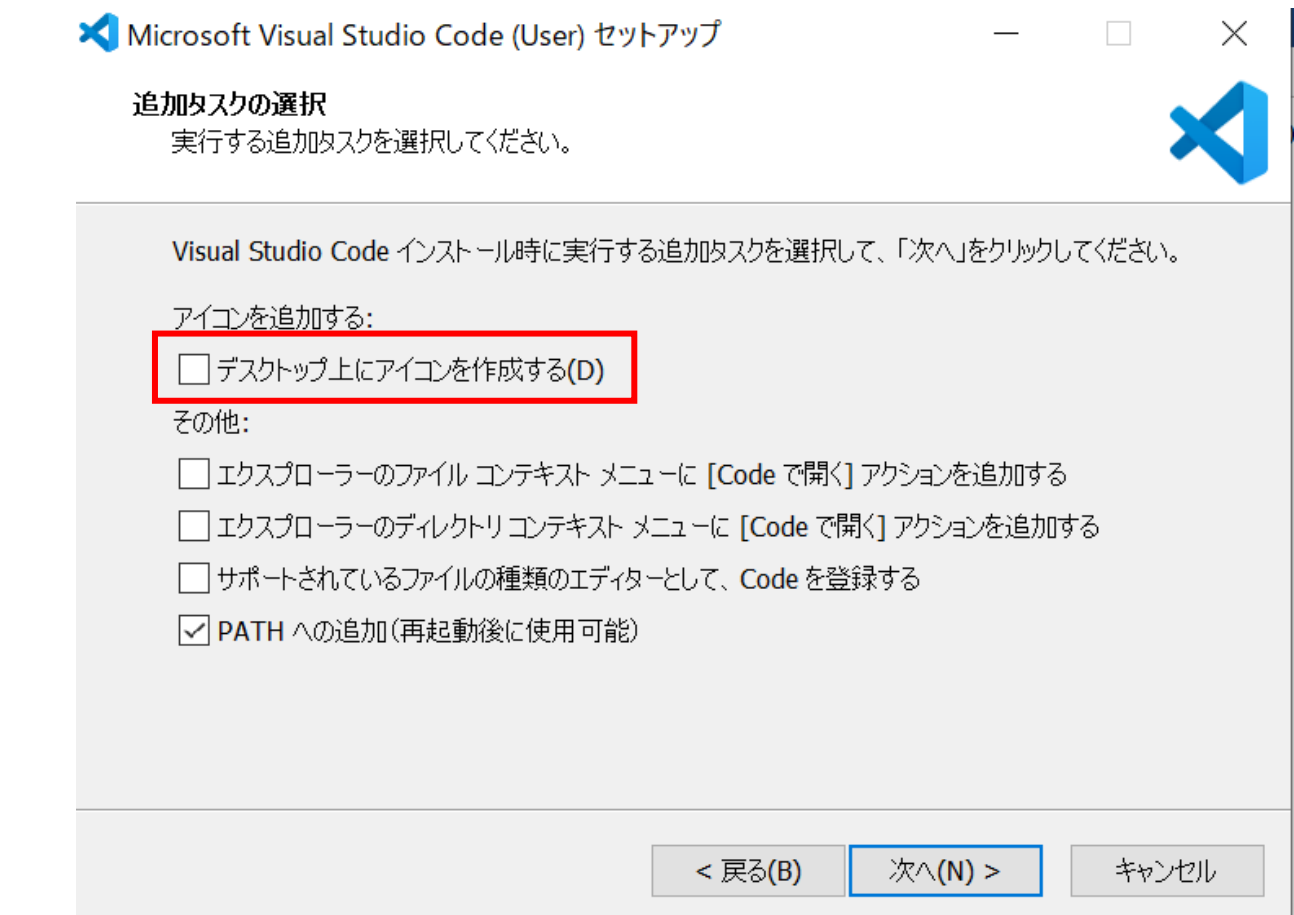

### **『次へ』を選択する。**

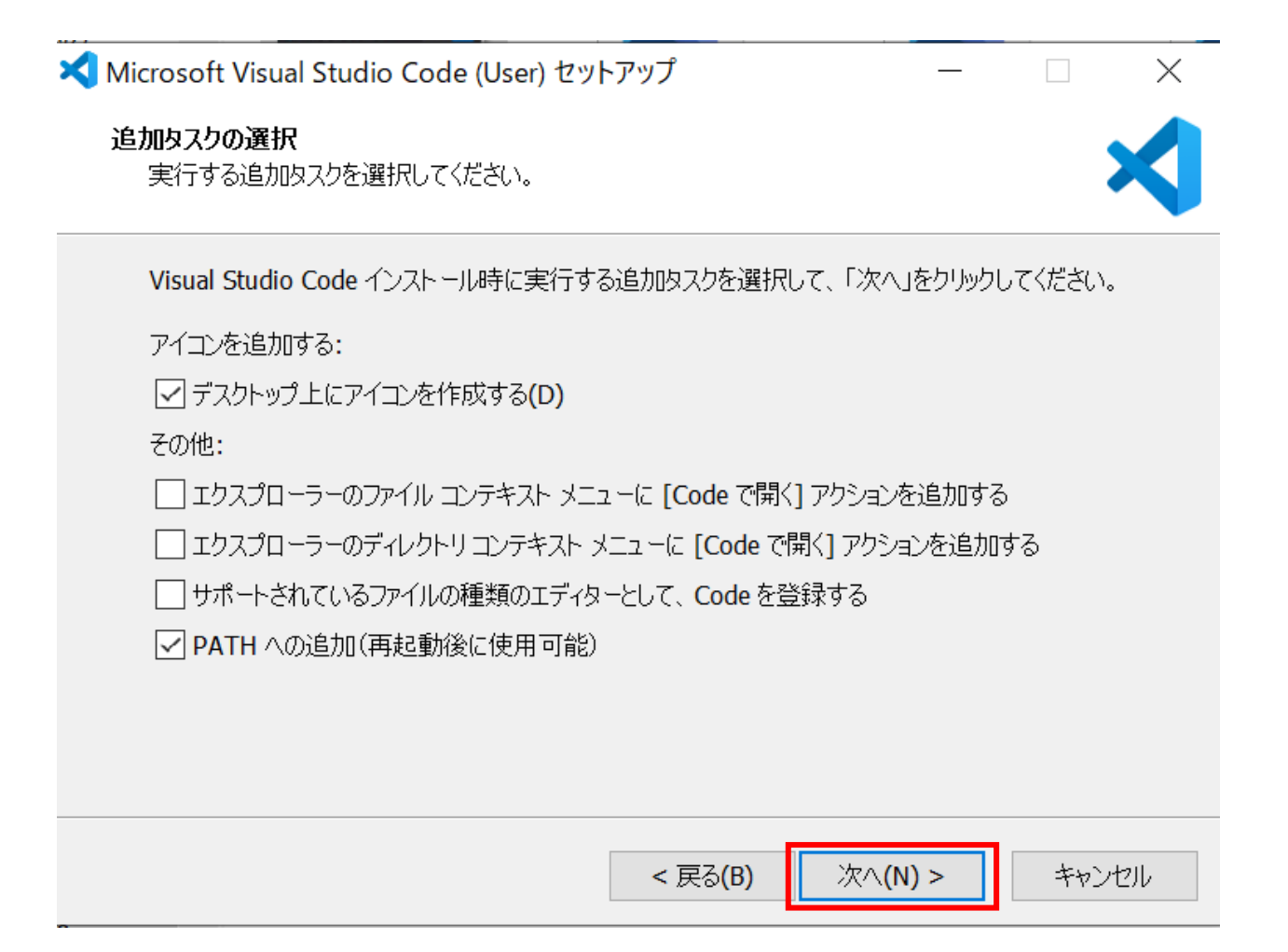

**10 「インストール」を選択する。**

■ Microsoft Visual Studio Code (User) セットアップ

#### インストール準備完了

ご使用のコンピュータへ Visual Studio Code をインストールする準備ができました。

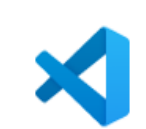

 $\Box$   $\times$ 

インストールを続行するには「インストール」を、設定の確認や変更を行うには「戻る」をクリックしてくださ  $\cup_{\circ}$ 

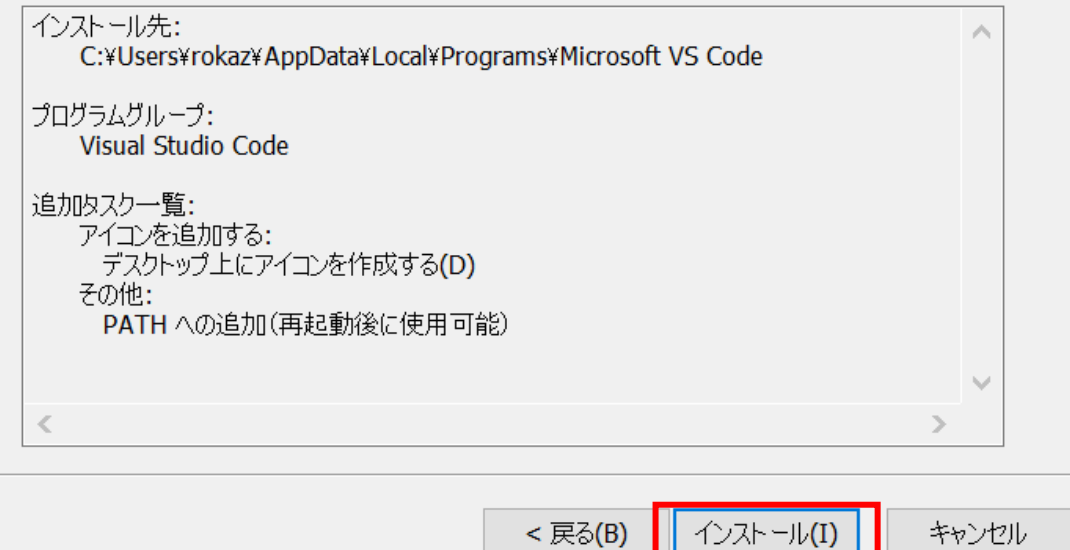

### 11 下記の画面が表示されたら、インストール完了です。

X Microsoft Visual Studio Code (User) セットアップ

X

 $\Box$   $\times$ 

### Visual Studio Code セットアップウィザード の完了

ご使用のコンピューターに Visual Studio Code がセットアップされました。 アプリケーションを実行するにはインストールされたアイコンを選択してくださ い。

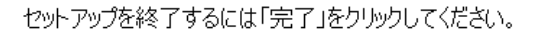

▽ Visual Studio Code を実行する

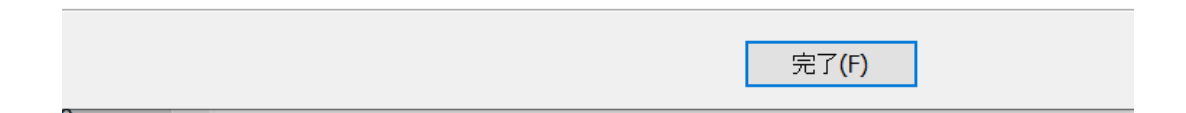

# **② Visual Studio Codeの起動**

12 「Visual Studio Codeを実行する」にチェックが入っていることを確認する。

X Microsoft Visual Studio Code (User) セットアップ

#### Visual Studio Code セットアップウィザード の完了

 $\Box$   $\times$ 

ご使用のコンピューターに Visual Studio Code がセットアップされました。 アプリケーションを実行するにはインストールされたアイコンを選択してくださ い。

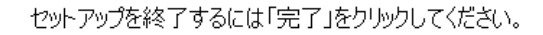

▽ Visual Studio Code を実行する

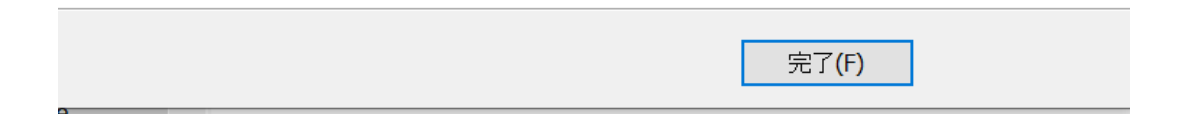

# **② Visual Studio Codeの起動**

X

13 「 完了 」を選択。

■ Microsoft Visual Studio Code (User) セットアップ

 $\Box$   $\times$ 

### Visual Studio Code セットアップウィザード の完了

ご使用のコンピューターに Visual Studio Code がセットアップされました。 アプリケーションを実行するにはインストールされたアイコンを選択してくださ い。

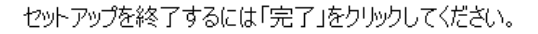

▽ Visual Studio Code を実行する

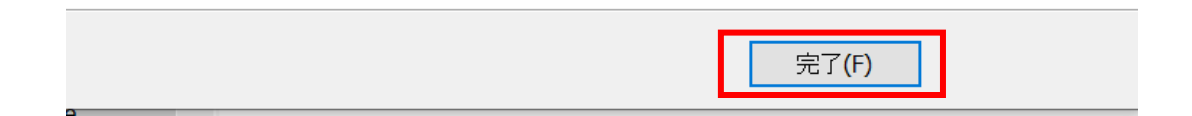

# **② Visual Studio Codeの起動**

 $Q_0 \wedge \wedge$ 

以下のような画面が表示されれば、無事インストールが完了しています。

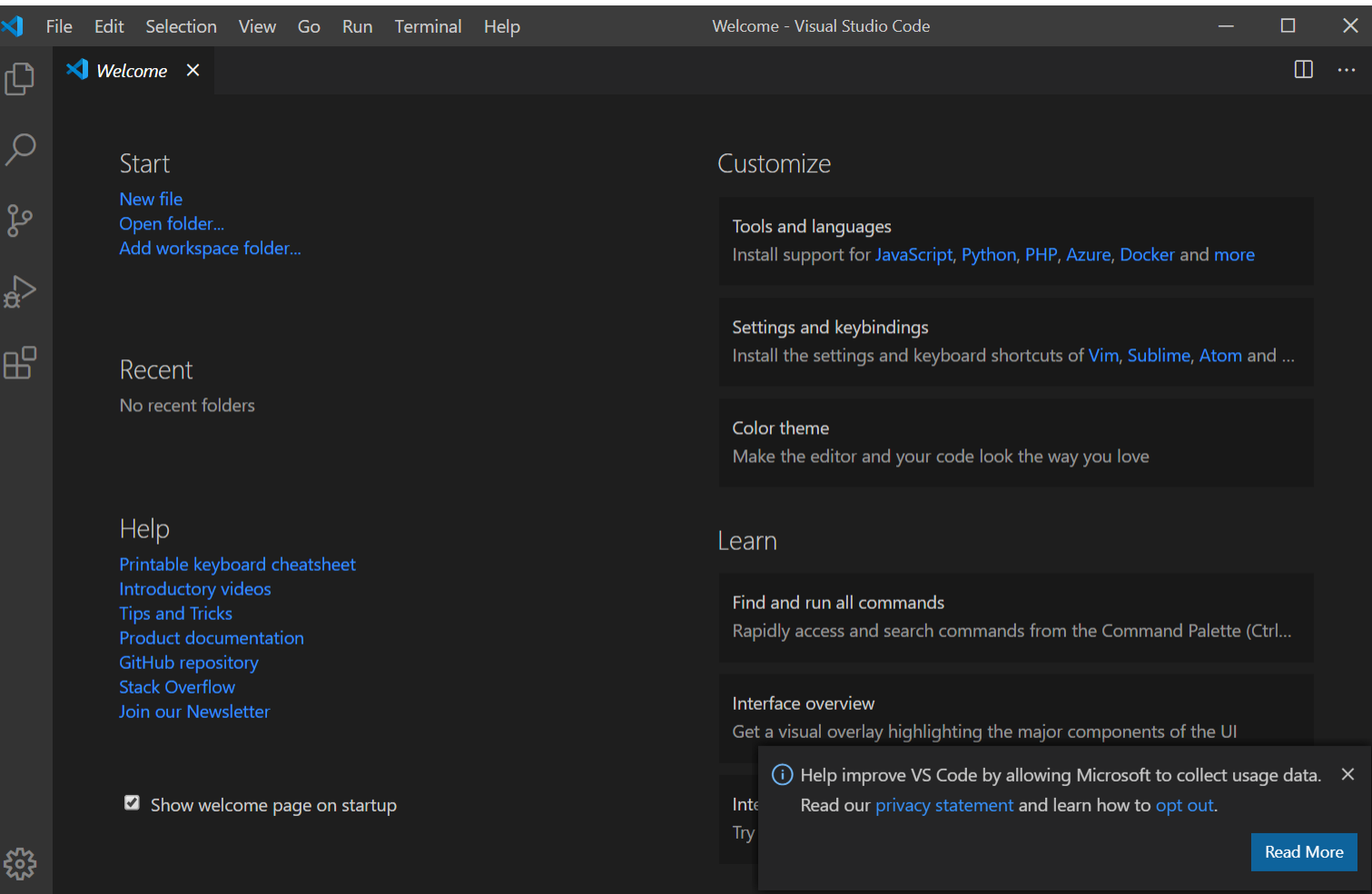